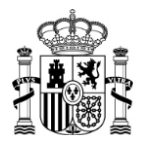

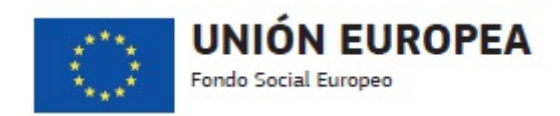

# **CONVALIDACIONES DE ESTUDIOS NACIONALES CON FORMACIÓN PROFESIONAL**

### **TRAMITACIÓN DE SOLICITUDES POR PARTE DE CENTROS EDUCATIVOS PÚBLICOS Y CENTROS PRIVADOS AUTORIZADOS A TRAVÉS DE LA SEDE ELECTRÓNICA DEL MINISTERIO**

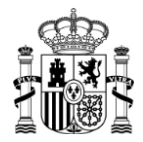

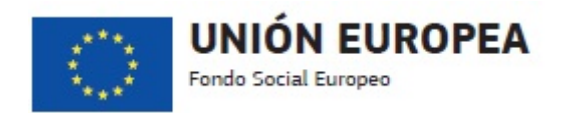

#### INDICE

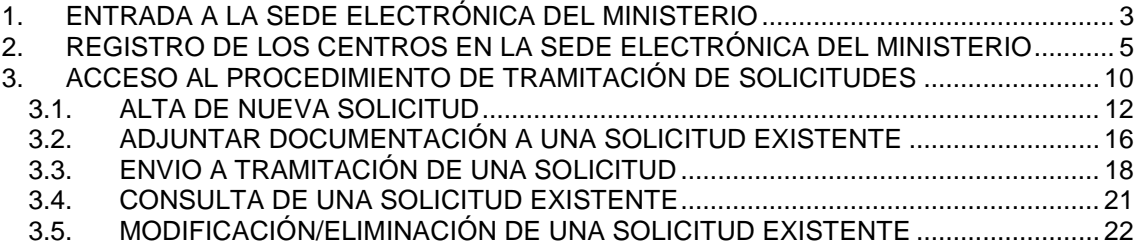

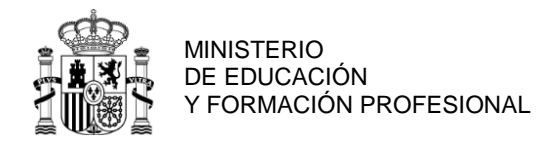

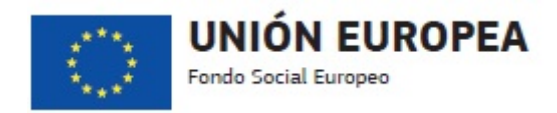

## <span id="page-2-0"></span>**1. ENTRADA A LA SEDE ELECTRÓNICA DEL MINISTERIO**

El acceso a la Sede Electrónica del Ministerio se puede realizar accediendo directamente a la siguiente url:<https://sede.educacion.gob.es/portada.html>

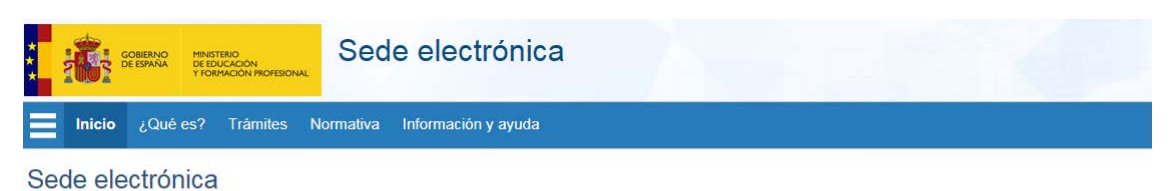

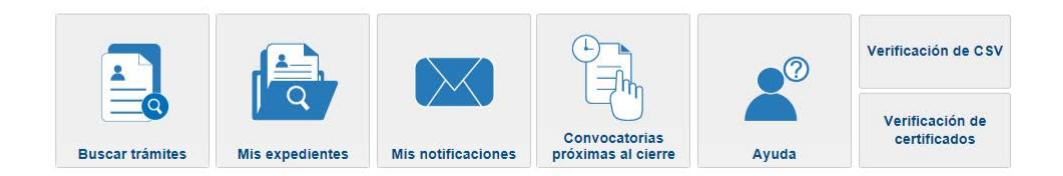

También se puede acceder a través del portal de educación<http://www.mecd.gob.es/> En este caso, se accederá mediante la opción 'Sede electrónica' que aparece a la derecha de la página y se seleccionará la Sede correspondiente a Educación:

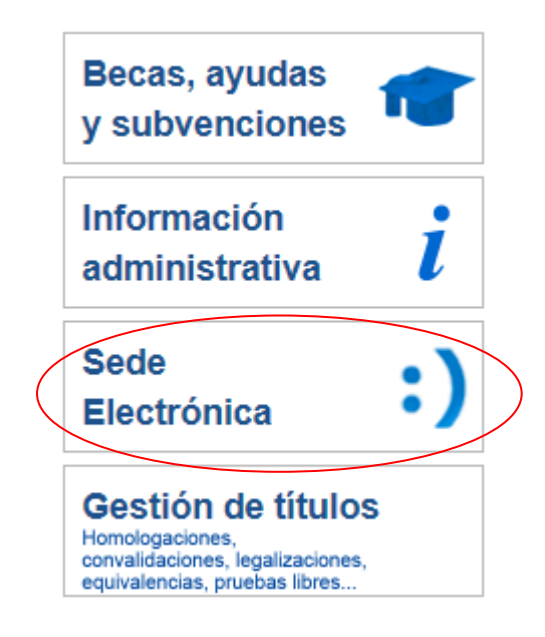

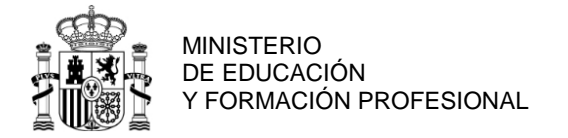

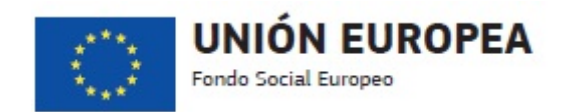

# Acceso a las Sedes Electrónicas

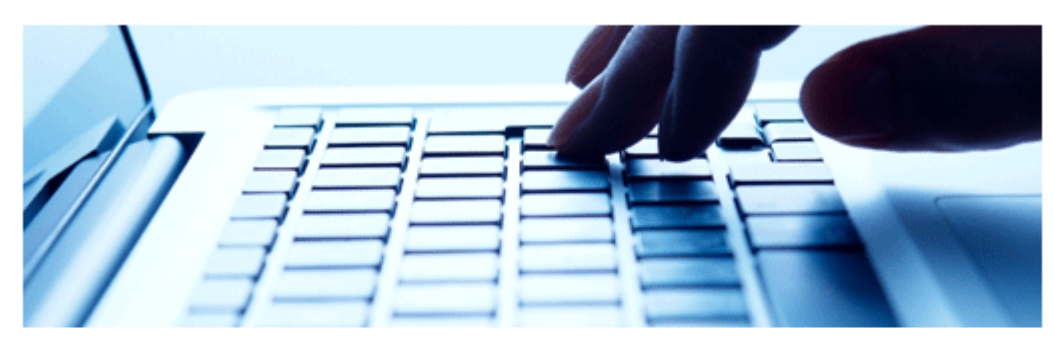

Desde esta página usted podrá acceder a las Sedes Electrónicas dependientes del Ministerio para la realización de sus trámites.

## Sedes electrónicas

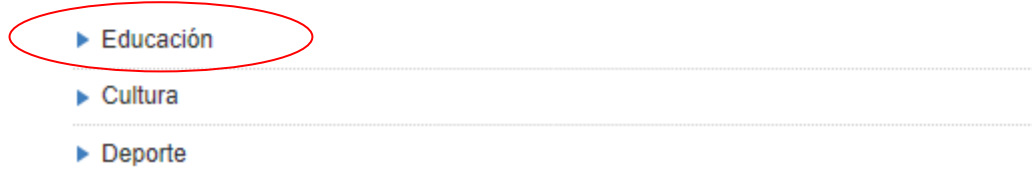

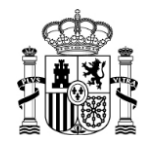

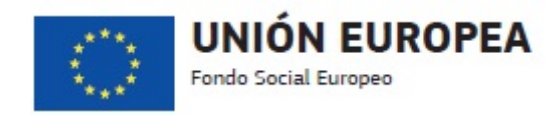

## <span id="page-4-0"></span>**2. REGISTRO DE LOS CENTROS EN LA SEDE ELECTRÓNICA DEL MINISTERIO**

**NOTA: Si el centro ya ha sido registrado para solicitudes de convalidación en cursos anteriores, este paso no es necesario, por lo que puede dirigirse a la página 10.**

El primer paso para poder presentar solicitudes de convalidación de los alumnos del centro a través de la Sede Electrónica del Ministerio, consistirá en el registro del centro en la misma.

Para efectuar el registro podemos acceder al procedimiento, tal como se describe en el apartado '3. Acceso al procedimiento de tramitación de solicitudes' y cuando nos solicite el usuario y la contraseña proceder al registro previo.

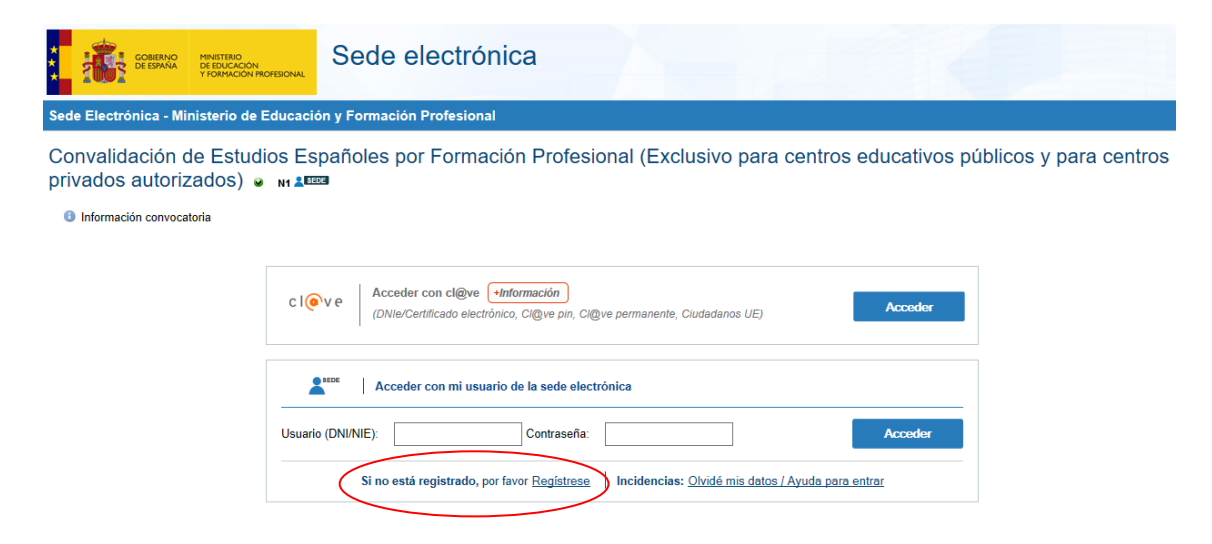

También podemos acceder por ejemplo a la opción 'Mis expedientes' señalada en la siguiente imagen:

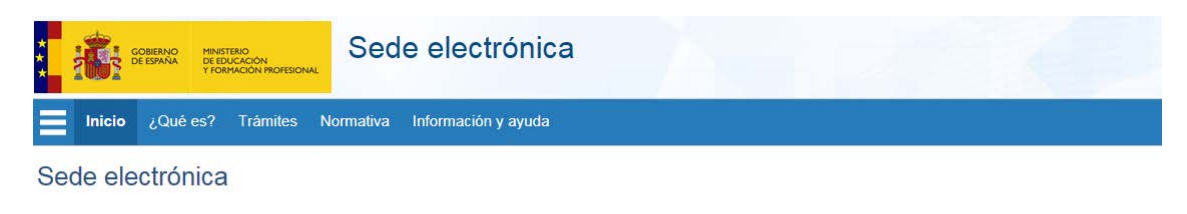

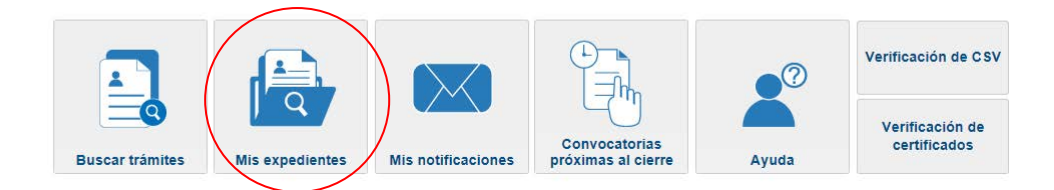

Una vez que se ha accedido a dicha opción se pulsará la opción 'Si no está registrado, por favor Regístrese' en la pantalla que aparece y con posterioridad seleccionaremos la opción 'Registro de entidad', tal como muestran las imágenes:

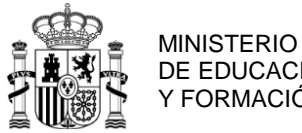

DE EDUCACIÓN Y FORMACIÓN PROFESIONAL

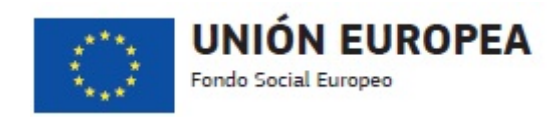

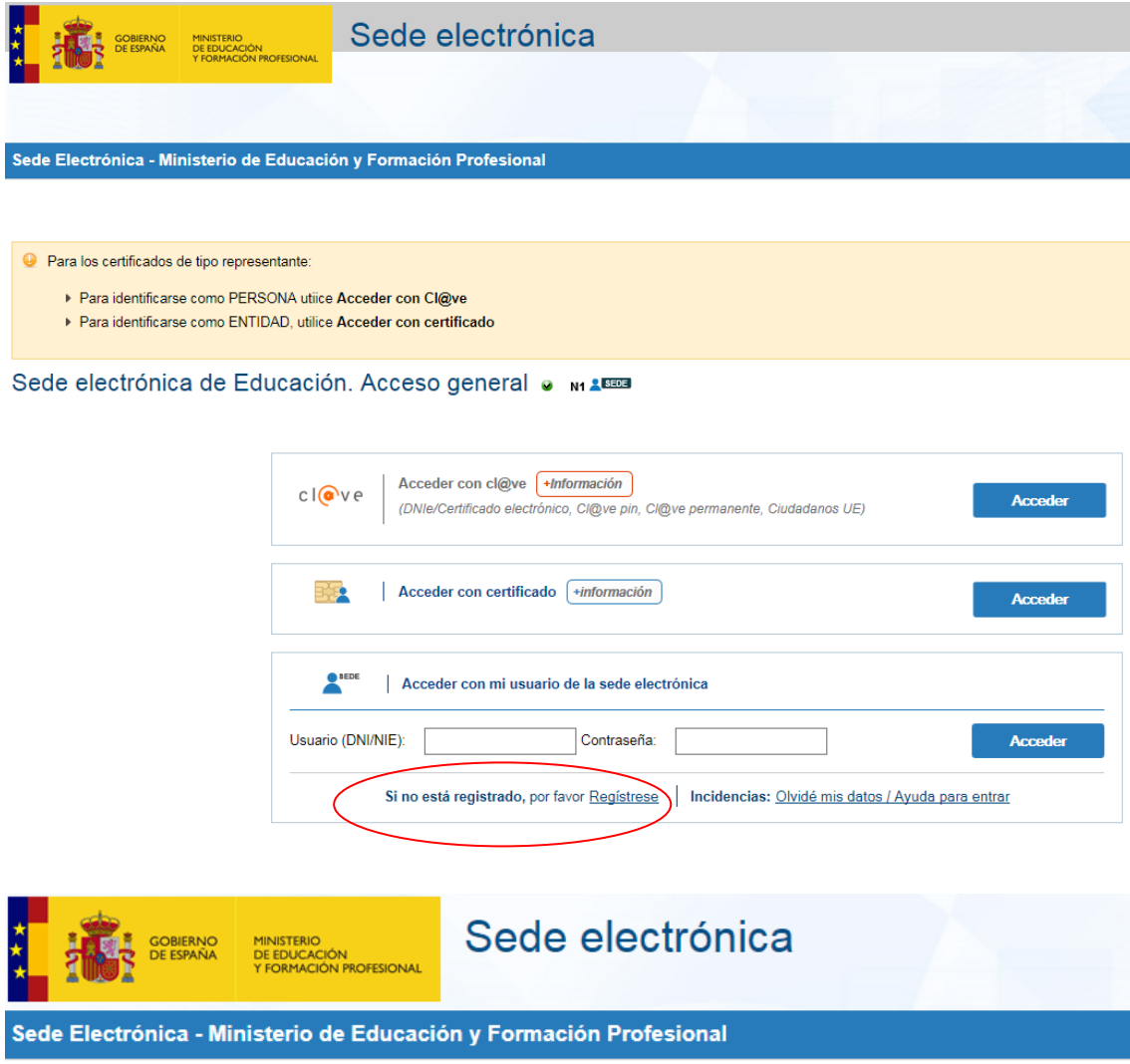

### Registro

Pulse en una de las siguientes opciones para realizar el registro.

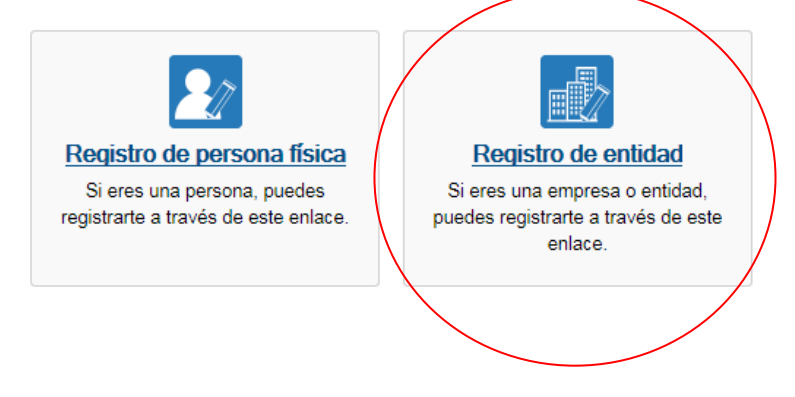

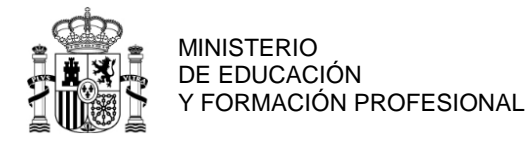

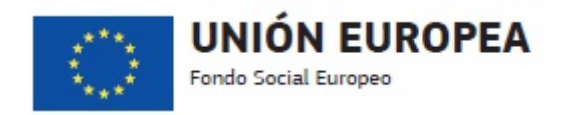

A continuación aparecerá la pantalla en la que el centro tendrá que rellenar sus datos de la forma que se explica a continuación:

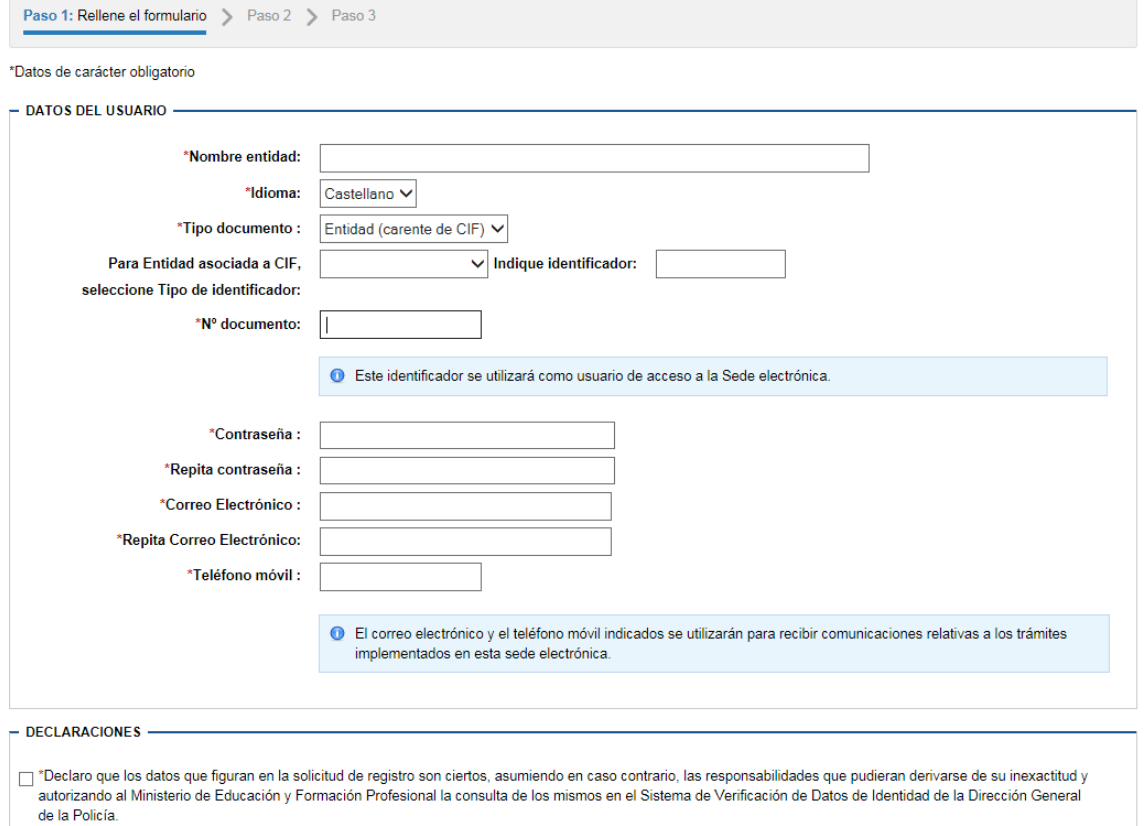

**Nombre entidad:** Se indicará el nombre del centro.

**Tipo documento:** Se seleccionará el valor **'Entidad (carente de CIF)'**.

**Nº Identificación:** Se introducirá el **código del centro**.

**Contraseña:** La que desee el centro. Este dato junto con el código de centro permitirá el acceso al procedimiento de tramitación de solicitudes dentro de la Sede Electrónica.

**Correo electrónico:** Se corresponderá con el **correo oficial del centro**, el cual se utilizará como medio de comunicación con el Ministerio. A dicho correo el Ministerio le remitirá la información correspondiente a cada solicitud de convalidación tramitada.

**Teléfono móvil:** Teléfono móvil o fijo que el centro desee utilizar como medio de comunicación con el Ministerio.

IMPORTANTE: El código del centro y el correo electrónico deben ser los oficiales, es decir, los que constan en la Administración educativa de la comunidad autónoma. Confirme estos datos. Si se ha producido algún cambio, debe ser la Administración educativa de la comunidad autónoma la que lo comunique.

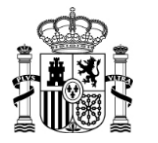

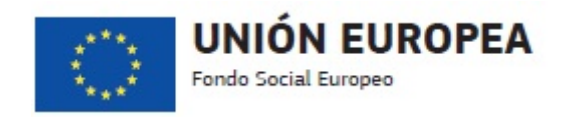

Una vez rellenados los datos y pulsado el botón 'Aceptar' nos aparecerá una pantalla para que confirmemos los datos introducidos:

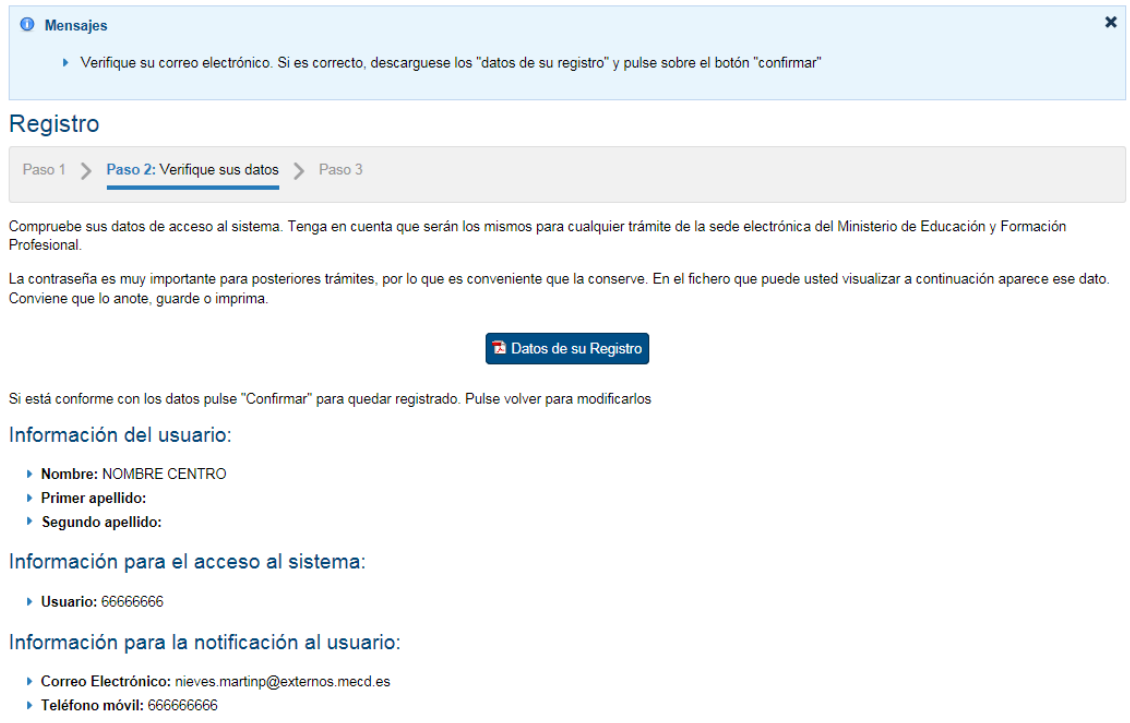

Al confirmar los datos se nos informará de que vamos a recibir un correo para activar la cuenta de usuario:

**Confirmar** 

#### Registro

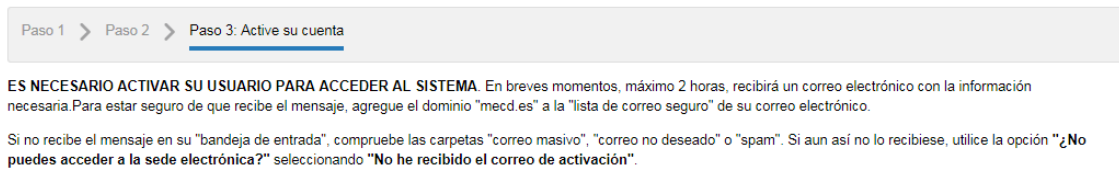

Para cualquier duda o incidencia, diríjase a la opción del menú "Ayuda".

Recuerde que el procedimiento de activación debe realizarlo en las próximas 24 horas, ya que de lo contrario se le podrá volver a requerir que realice un nuevo proceso de registro.

**Aceptar** 

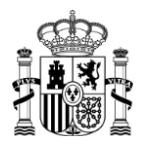

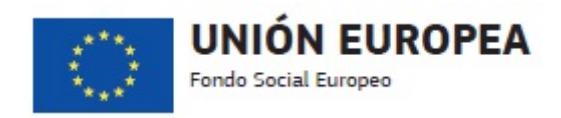

En el correo recibido accederemos a la URL indicada y se activará nuestra cuenta de usuario, tal como se muestra en la siguiente imagen:

A - Este mensaje tiene una firma digital, pero no se ha validado porque el control S/MIME no está disponible. Para instalar el cont navegación y, después, haga clic en la ficha S/MIME.

Sede Electrónica - Ministerio de Educación y Formación Profesional

PARA COMPLETAR EL REGISTRO Y ACTIVAR SU CUENTA DE USUARIO acceda a la si interpreta correctamente la dirección, copie y peque la URL en su navega https://sede.educacion.gob.es/sede/r/ac.jjsp?CA=6040848

Para cualquier duda o incidencia, diríjase a: https://sede.educacion.gob

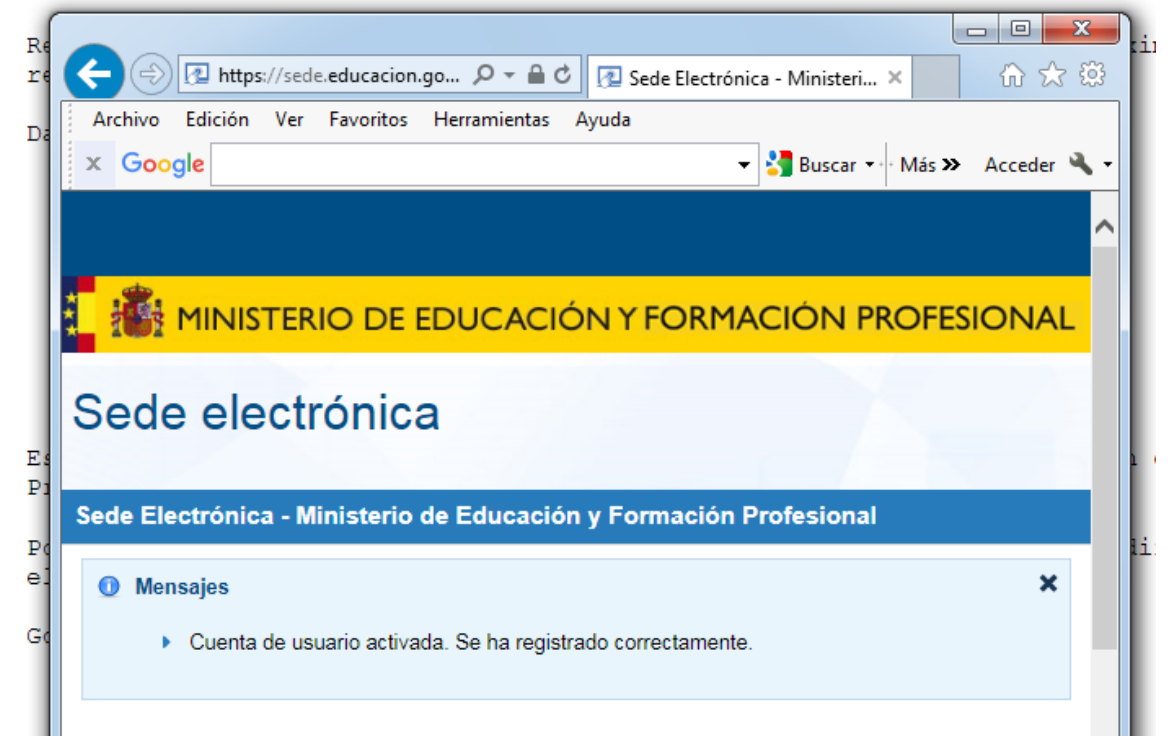

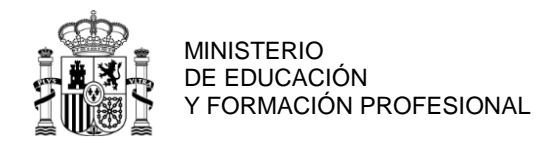

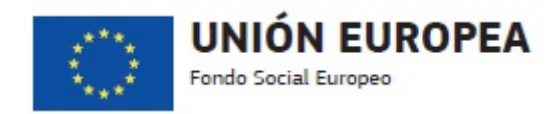

# <span id="page-9-0"></span>**3. ACCESO AL PROCEDIMIENTO DE TRAMITACIÓN DE SOLICITUDES**

Desde la Sede Electrónica del Ministerio accederemos a la opción Buscar trámites.

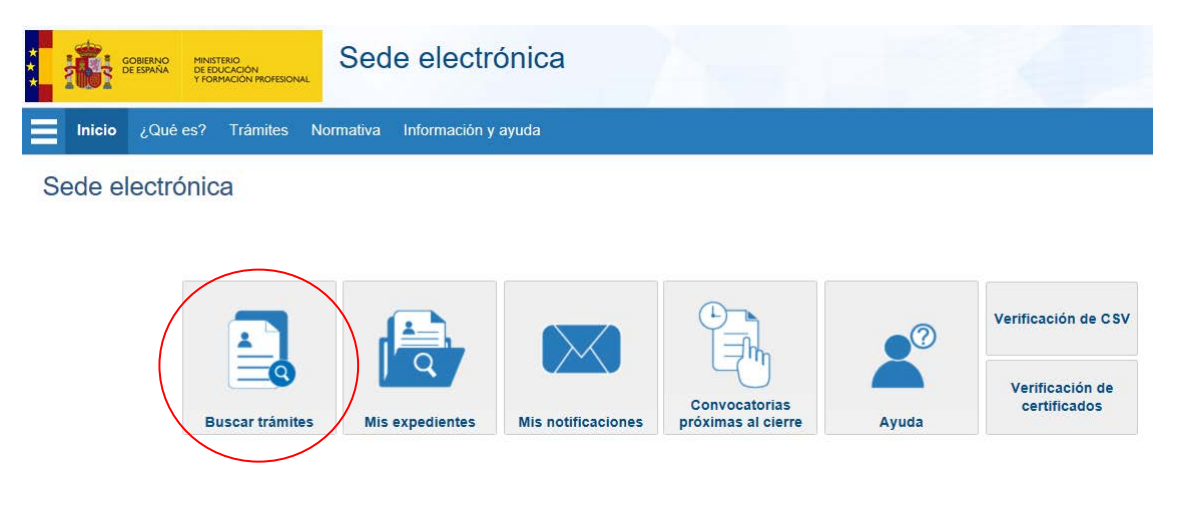

En ella buscaremos el procedimiento tecleando 'convalidación', tal como muestra la siguiente imagen, y pulsaremos el botón Buscar:

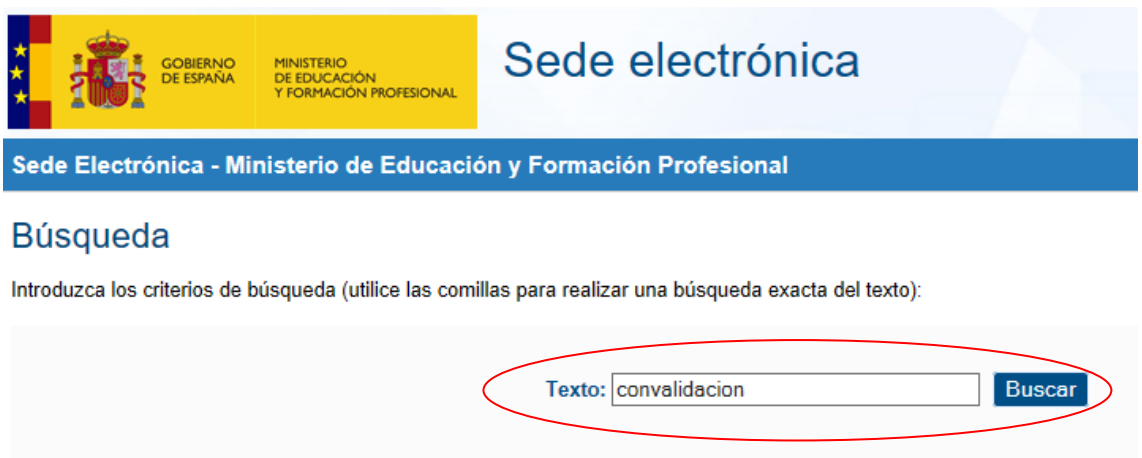

Plazo de presentación: □ Abierto ●

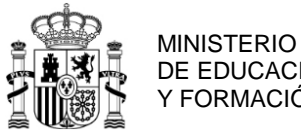

DE EDUCACIÓN Y FORMACIÓN PROFESIONAL

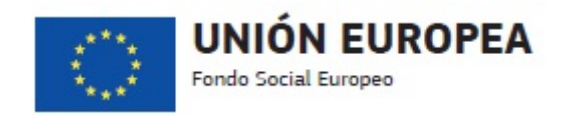

#### Como resultado de la búsqueda nos aparecerá el procedimiento al que queremos acceder:

Trámites obtenidos como resultado de su consulta. Seleccione el trámite deseado en el Ministerio de Educación y Formación Profesional

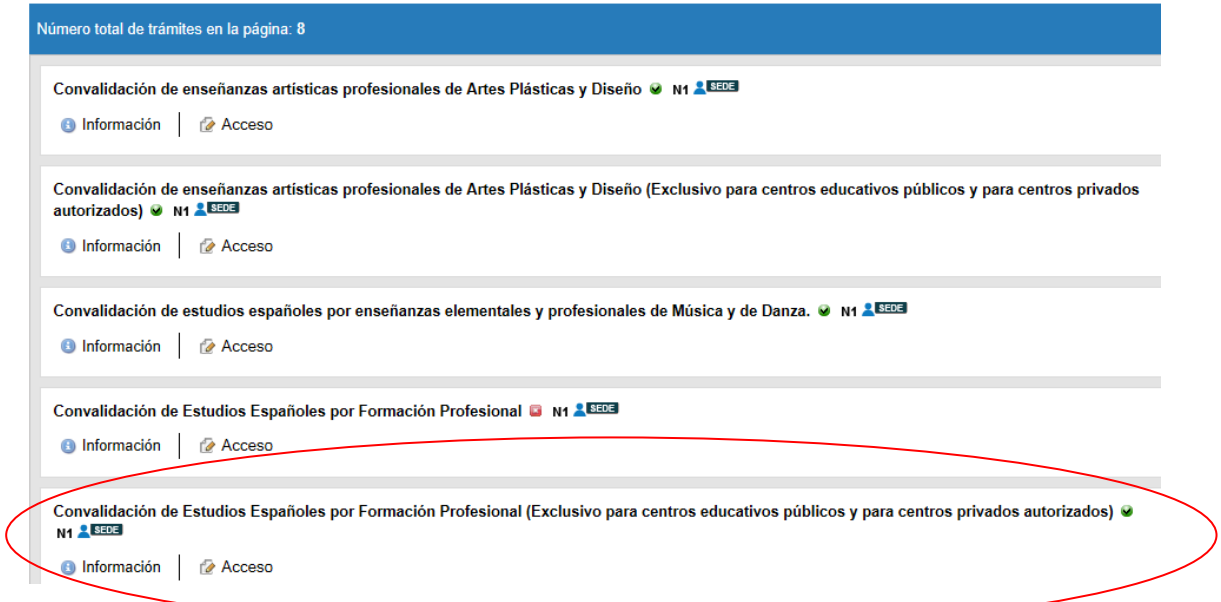

Cuando accedamos al procedimiento mediante la opción 'Acceso' deberemos introducir el usuario y contraseña con el que nos hemos registrado en la Sede Electrónica:

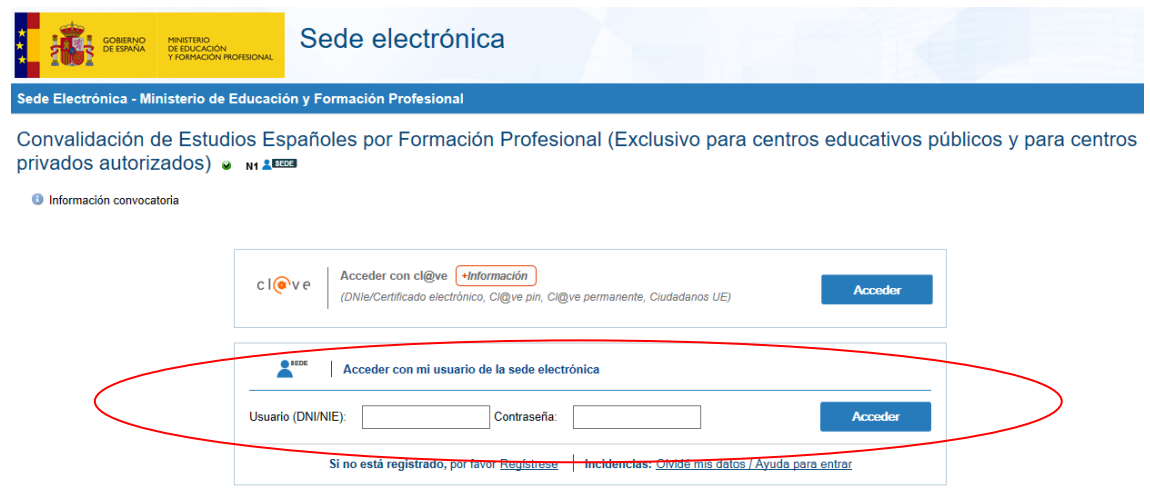

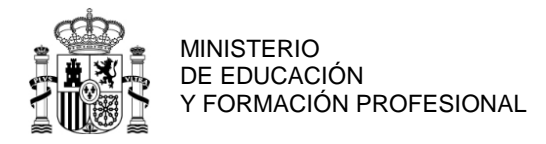

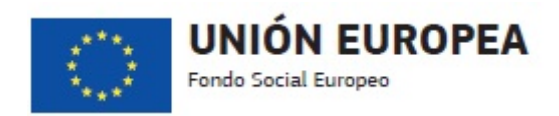

Al acceder tendremos disponibles todas las solicitudes de convalidación que hayamos dado de alta anteriormente, las cuales podremos consultar o adjuntar documentación si su estado lo permite, así como la posibilidad de dar de alta nuevas solicitudes.

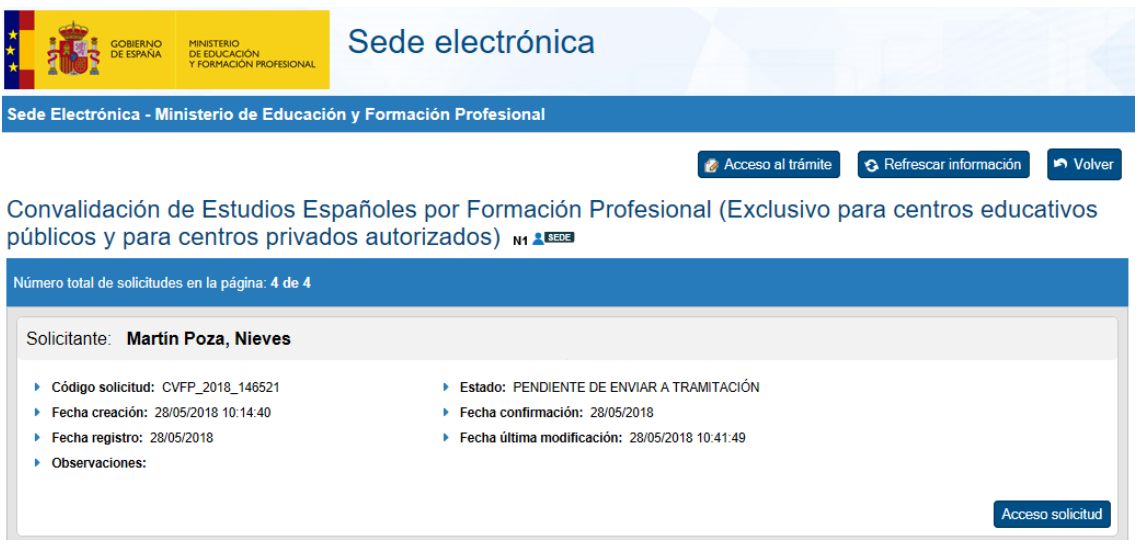

## <span id="page-11-0"></span>*3.1. ALTA DE NUEVA SOLICITUD*

IMPORTANTE: Recuerde que el código del centro y el correo electrónico deben ser los oficiales, es decir, los que constan en la Administración educativa de la comunidad autónoma. Confirme estos datos. Si se ha producido algún cambio, debe ser la Administración educativa de la comunidad autónoma la que lo comunique.

Para dar de alta una nueva solicitud pulsaremos el botón 'Acceso al trámite' que aparece en el procedimiento:

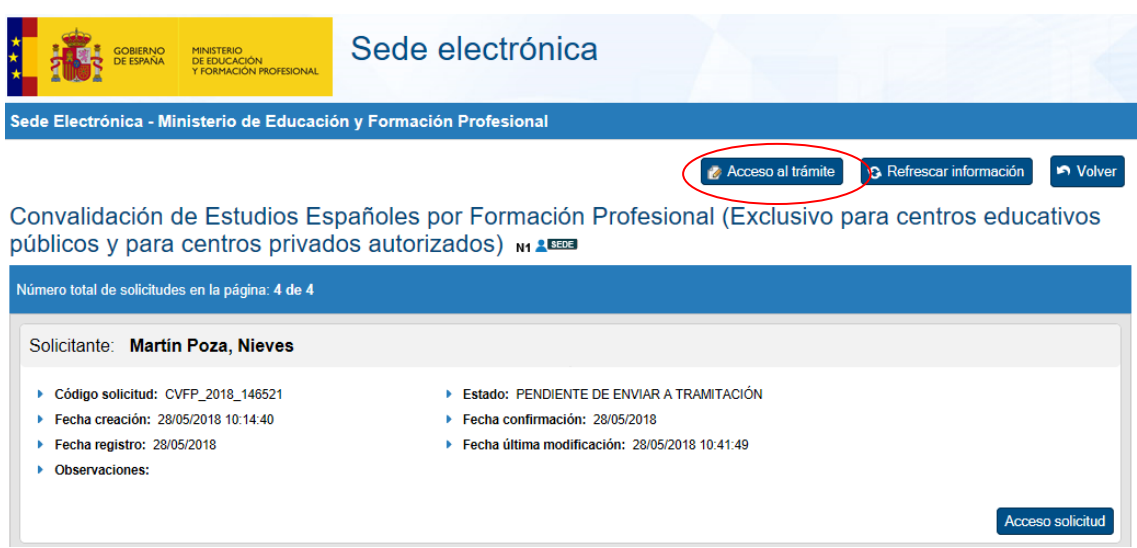

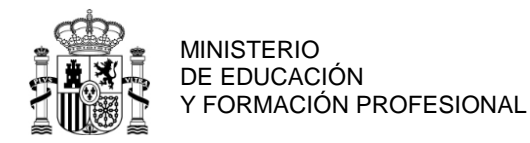

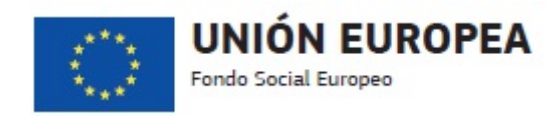

En la pantalla que aparece introduciremos el documento identificativo (NIF, NIE…) del solicitante y pulsaremos el botón 'Comprobar solicitante':

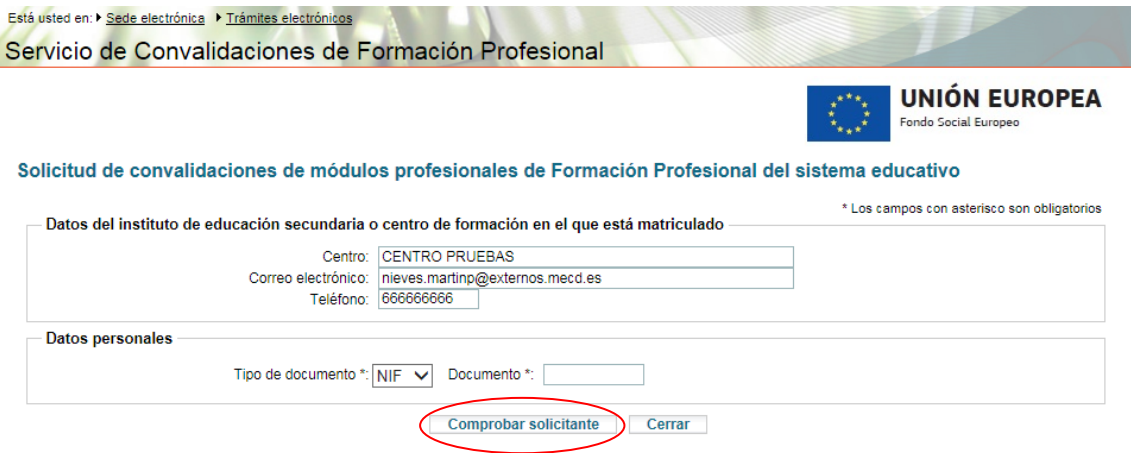

Mediante esta acción el sistema comprobará si ya tiene registrados los datos del alumno, caso en el que los datos personales se ofrecerán ya informados y podrán ser modificados si han sufrido alguna variación. Si no existen datos del alumno los campos aparecerán en blanco para que sean rellenados por el centro.

En ambos casos, en la pantalla que aparece rellenaremos, al menos, todos los datos obligatorios, señalados con asterisco (\*) y procederemos a grabar la solicitud:

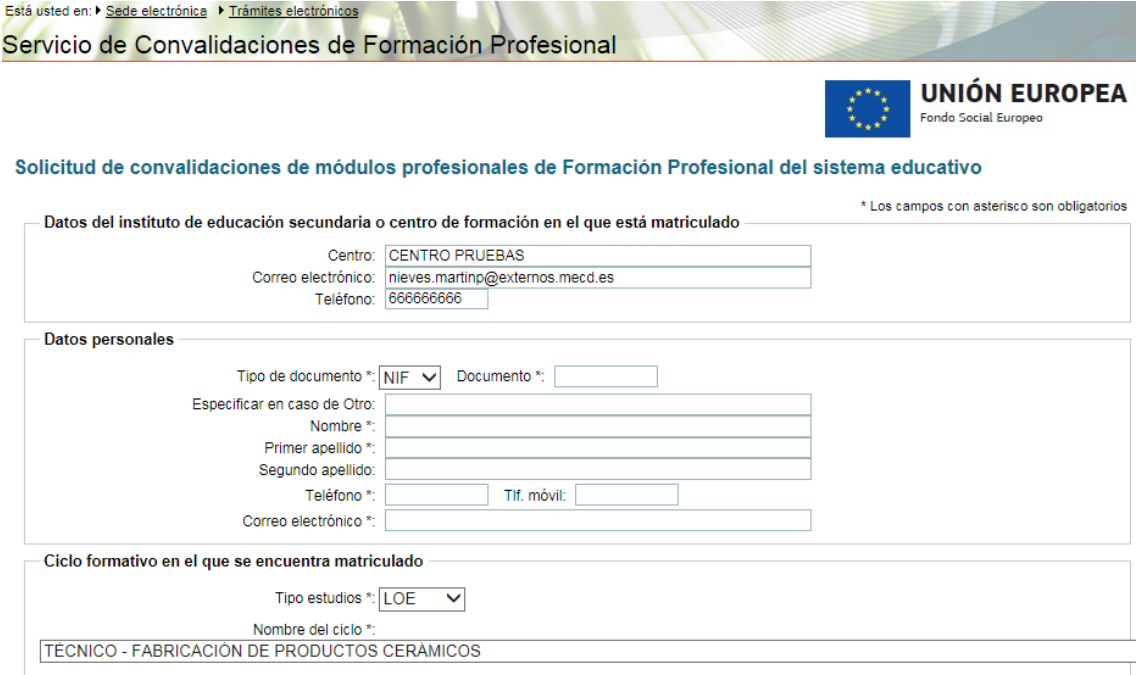

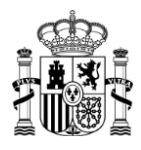

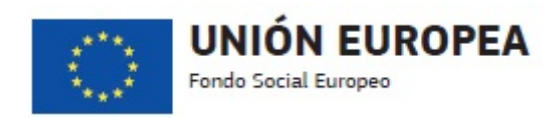

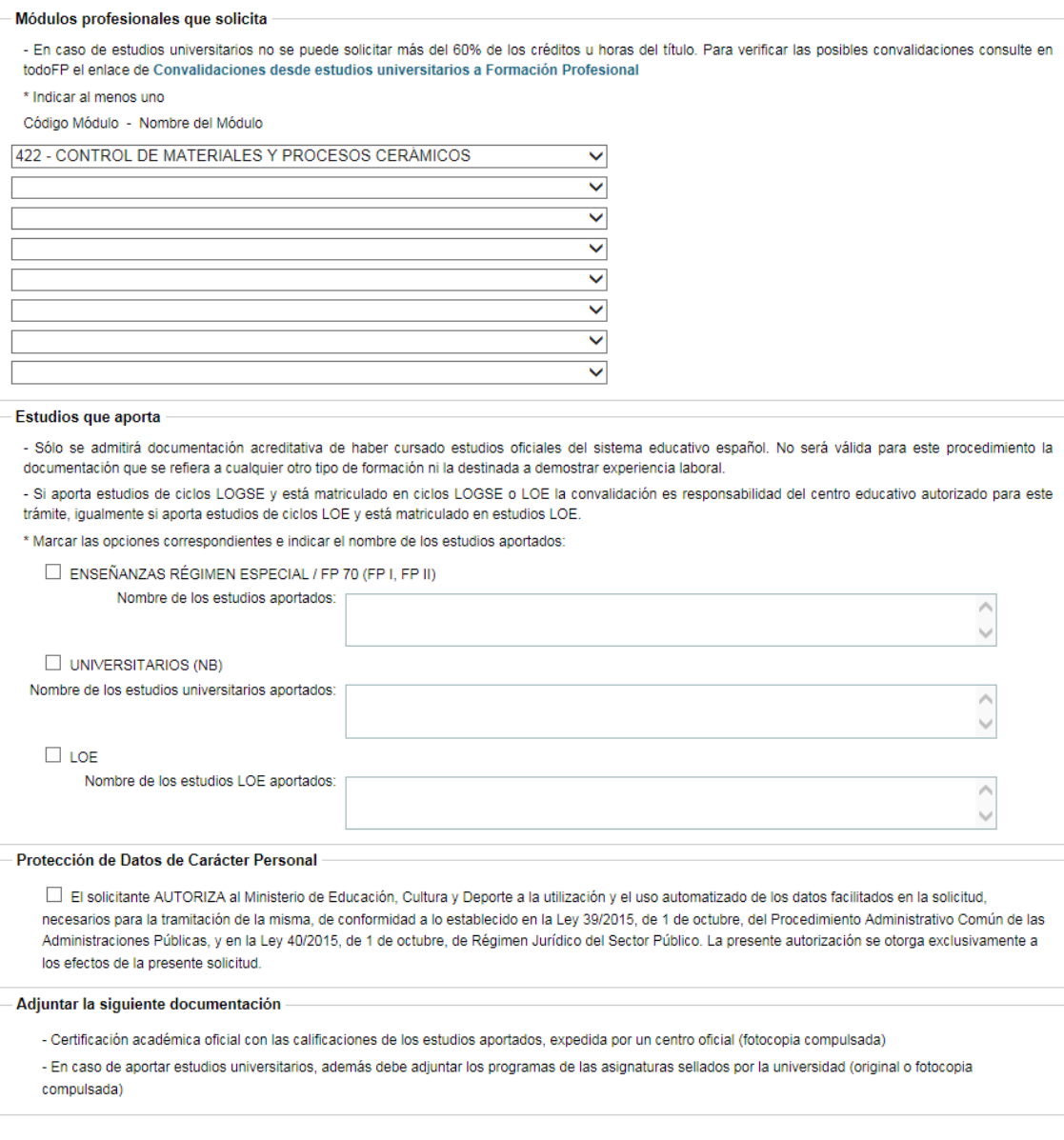

Una vez cumplimentada la solicitud, deberá pulsar el botón Grabar solicitud. Posteriormente deberá adjuntar la documentación especificada.

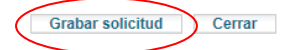

Si ocurriese algún error y no fuera posible el registro de la solicitud, se mostrará dicho error en la parte superior de la pantalla:

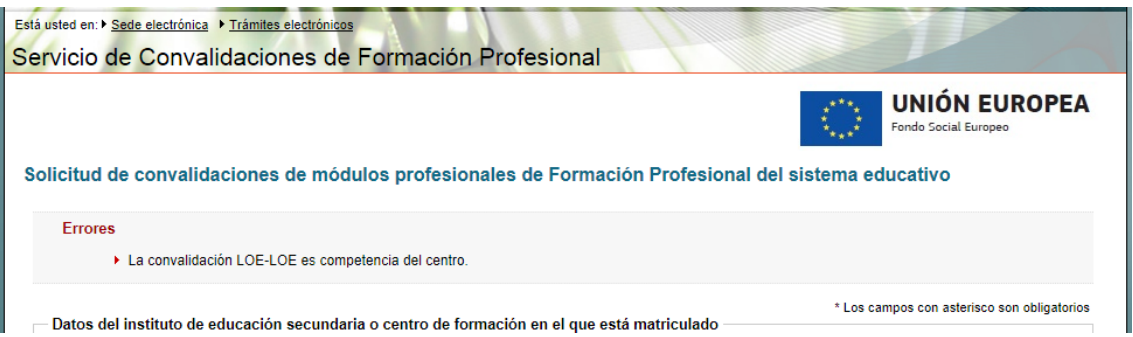

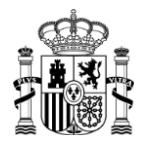

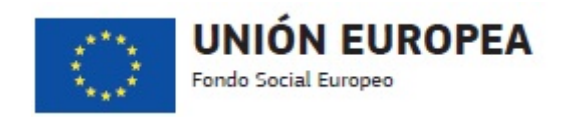

Si la operación es correcta la solicitud quedará en estado 'PENDIENTE DE ENVIAR A TRAMITACIÓN' y se nos mostrará la misma pantalla con todos los datos rellenos, los cuales se podrán modificar, excepto el documento identificativo, si se detecta algún error, De la misma manera se podrá también eliminar la solicitud si se prefiere empezar una nueva:

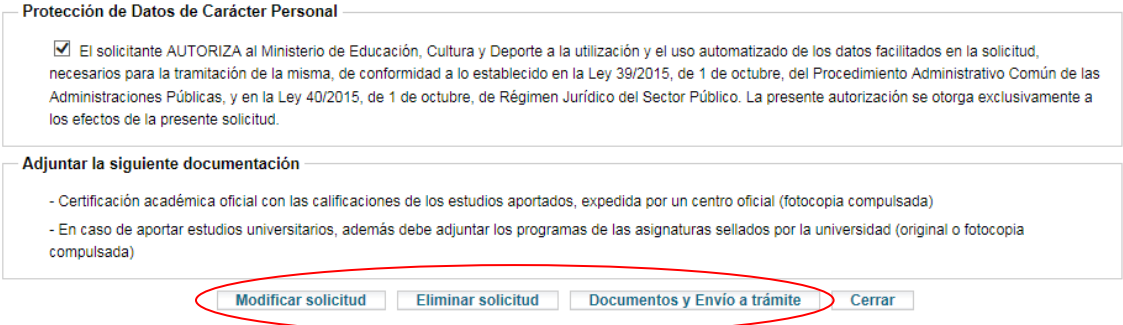

Si los datos son correctos se pulsará el botón 'Documentos y Envío a trámite', apareciendo una pantalla desde la cual podremos adjuntar la documentación necesaria para la correcta tramitación de la solicitud:

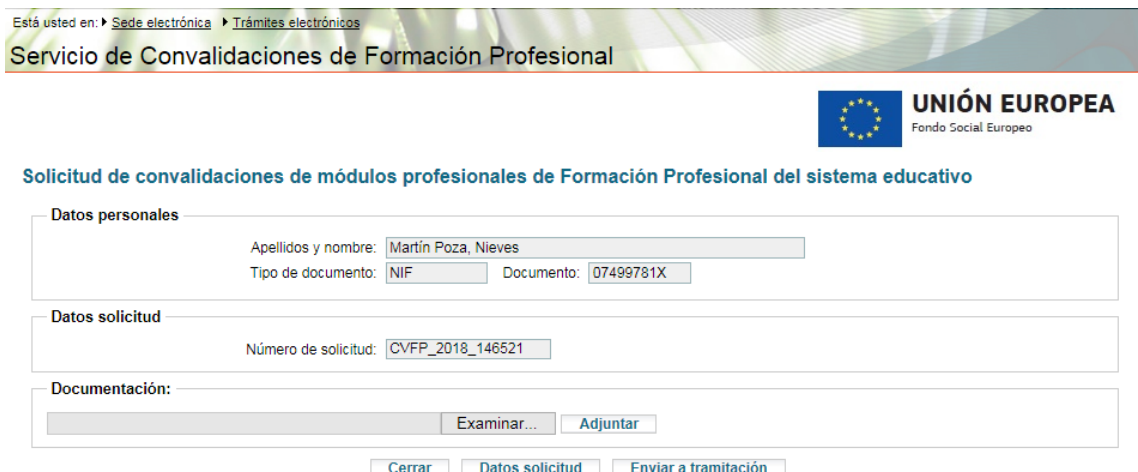

Una vez adjuntada la documentación correspondiente se podrá enviar a tramitación ejecutando la acción 'Enviar a tramitación'. **A partir de ese momento la solicitud quedará en estado 'Enviado a tramitación' y ya no se podrá modificar ningún dato de la solicitud ni la documentación adjuntada a la misma**. El botón 'Datos solicitud' nos permitirá volver a la pantalla en la que se han rellenado todos los datos del solicitante para revisar/modificar los mismos si así se desea como paso previo al envío a tramitación.

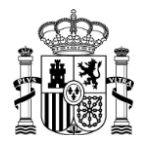

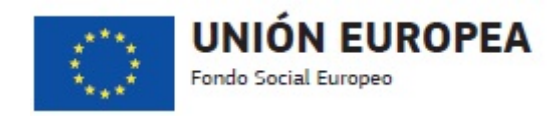

## <span id="page-15-0"></span>*3.2. ADJUNTAR DOCUMENTACIÓN A UNA SOLICITUD EXISTENTE*

Se podrá adjuntar documentación a una solicitud existente siempre que ésta se encuentre en estado 'PENDIENTE DE ENVIAR A TRAMITACIÓN' o 'En espera de documentación solicitada'. Podemos adjuntar la documentación en el mismo proceso del alta de la solicitud descrito en el apartado anterior, en el siguiente paso al alta, o se puede hacer con posterioridad en cualquier momento.

Para adjuntar la documentación correspondiente a una solicitud ya dada de alta accederemos a la misma desde el listado de solicitudes que aparece al entrar en el procedimiento de convalidaciones, ejecutando la opción 'Acceso solicitud':

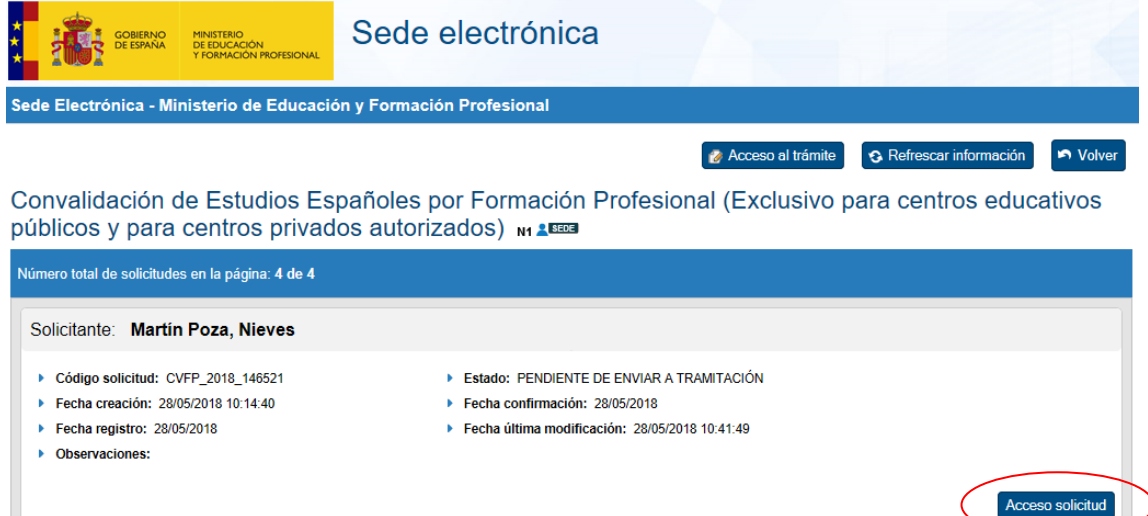

Aparecerá una pantalla desde la cual podremos seleccionar el archivo de documentación que queremos adjuntar desde la opción 'Examinar'. Una vez seleccionado el archivo le adjuntaremos ejecutando la opción 'Adjuntar':

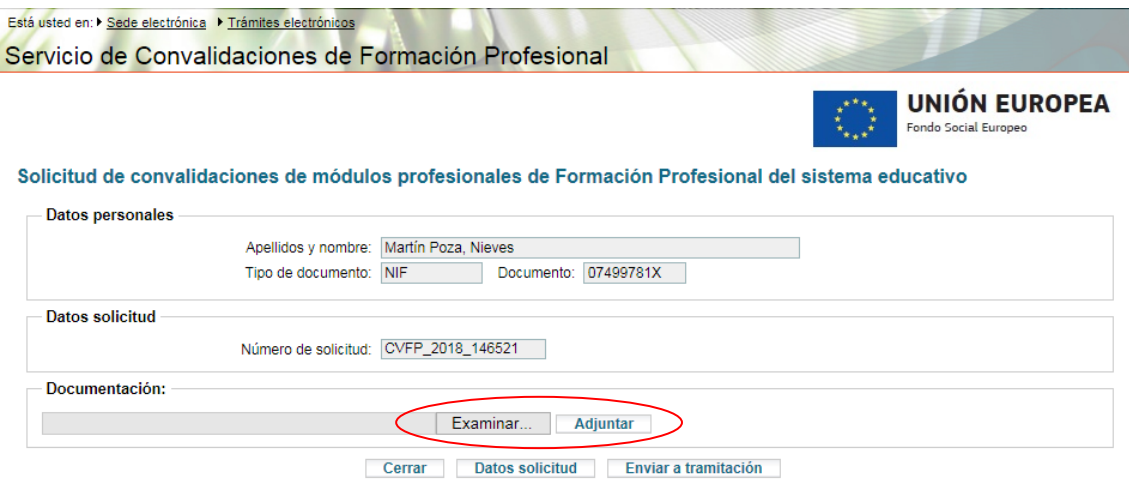

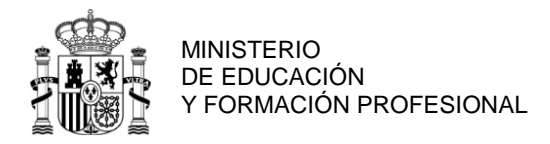

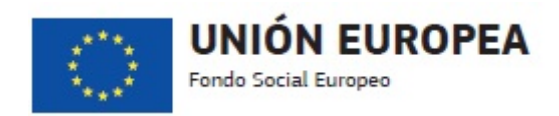

Si el proceso se ejecuta correctamente se mostrará una lista en la parte inferior de la pantalla en la que podremos ver los archivos adjuntos o eliminarlos si nos hemos equivocado:

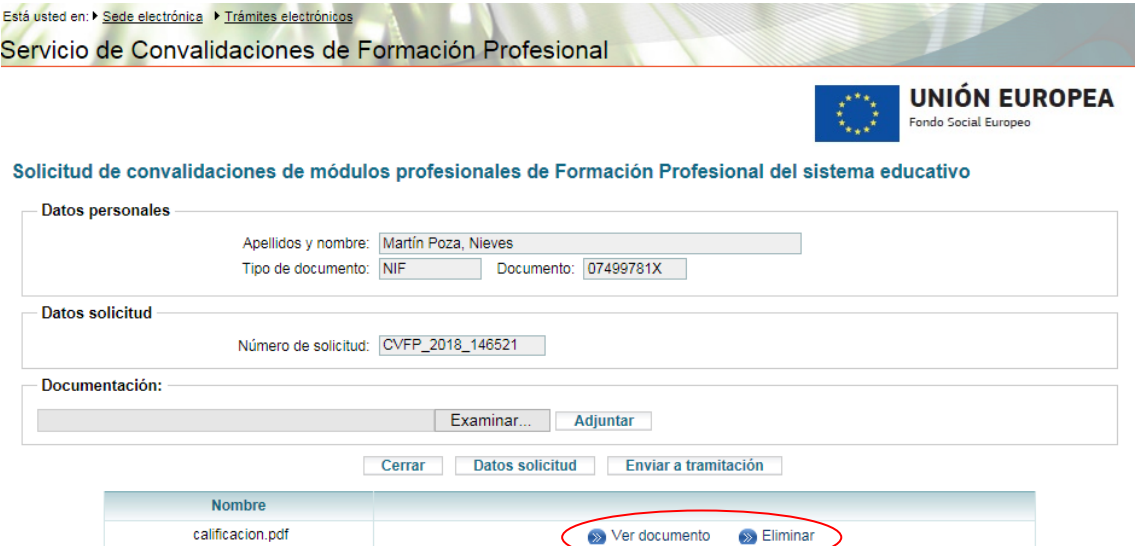

Si la solicitud se encuentra en estado 'PENDIENTE DE ENVIAR A TRAMITACIÓN' el botón 'Datos solicitud' nos permitirá volver a la pantalla en la que se han rellenado todos los datos del solicitante para revisar/modificar los mismos si así se desea como paso previo al envío a tramitación.

Una vez esté completa la lista de archivos que queremos adjuntar a la solicitud procederemos a enviarla a tramitación mediante la opción 'Enviar a tramitación'. **A partir de ese momento la solicitud quedará en estado 'Enviado a tramitación' y ya no se podrá modificar ningún dato de la solicitud ni la documentación adjuntada a la misma.**

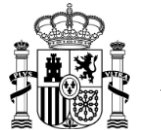

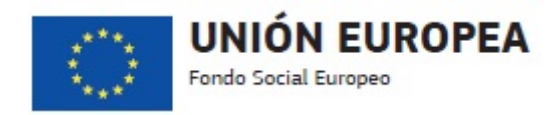

## <span id="page-17-0"></span>*3.3. ENVIO A TRAMITACIÓN DE UNA SOLICITUD*

Se podrá enviar a tramitación una solicitud existente siempre que la misma tenga adjuntada la documentación necesaria para su tramitación y se encuentre en estado 'PENDIENTE DE ENVIAR A TRAMITACIÓN' o 'En espera de documentación solicitada'. Podemos enviar a tramitación en el mismo proceso del alta de la solicitud y una vez anexada la documentación, tal como se ha descrito en los apartados anteriores, o se puede hacer con posterioridad en cualquier momento.

Para enviar a tramitación una solicitud existente accederemos a la misma desde el listado de solicitudes que aparece al entrar en el procedimiento de convalidaciones:

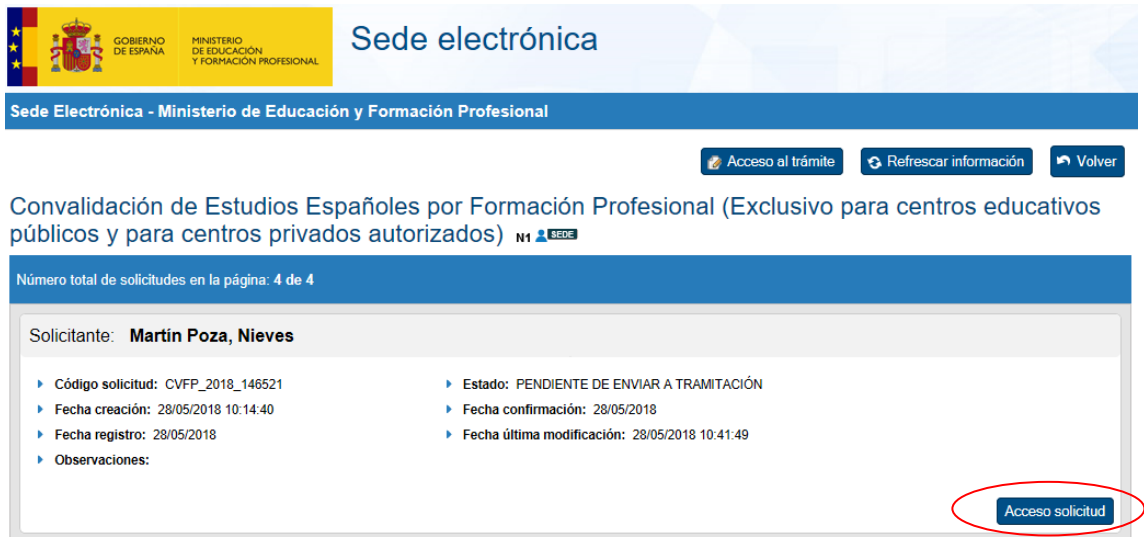

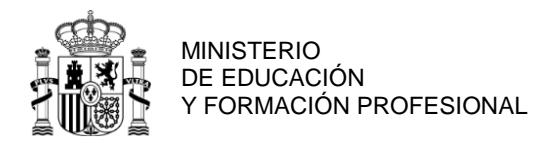

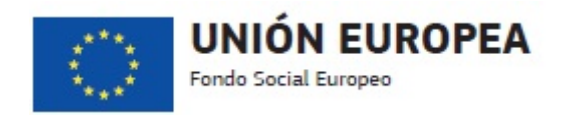

Aparecerá una pantalla con los datos de la solicitud y la documentación adjunta, desde la que ejecutaremos la opción 'Enviar a tramitación':

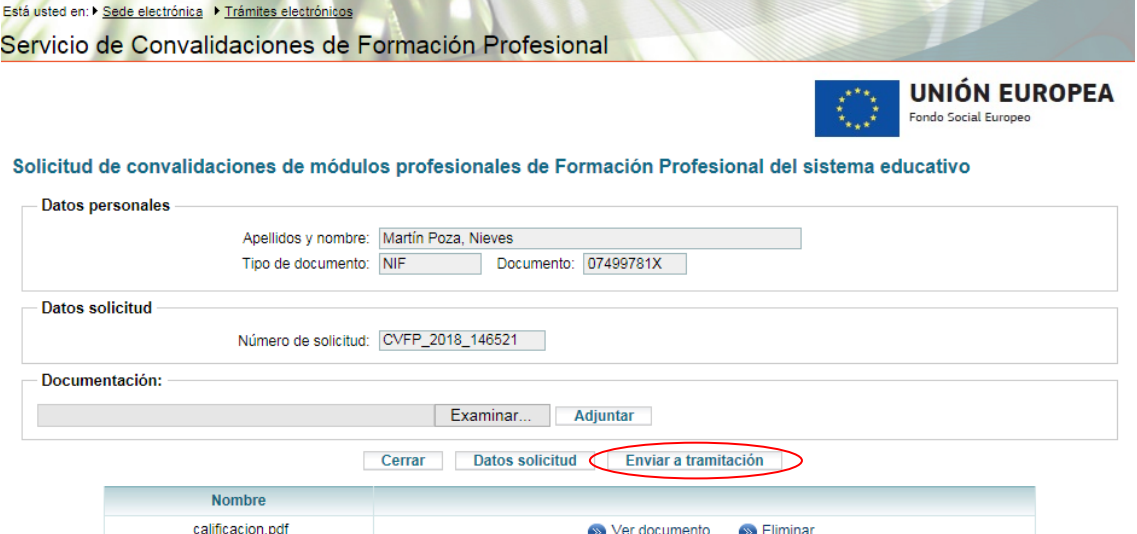

Al ejecutar dicha opción nos aparecerá un mensaje para que confirmemos la acción, ya que **una vez enviada la solicitud a tramitación no será posible modificar la documentación que lleve adjunta**:

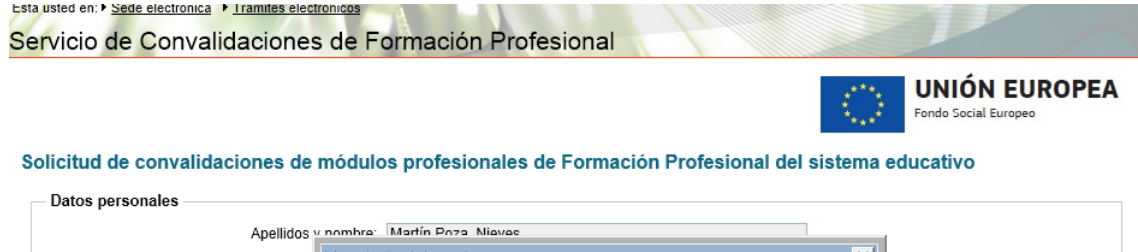

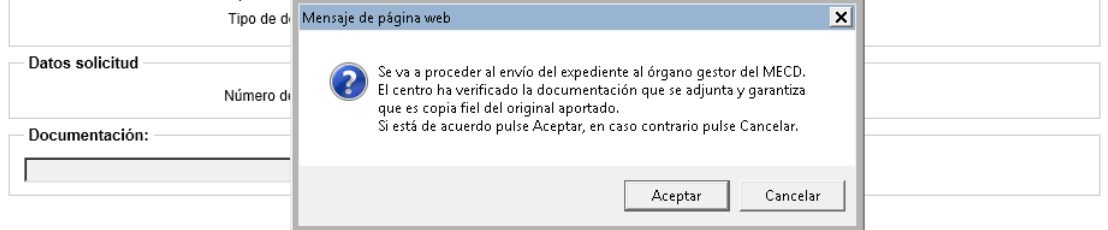

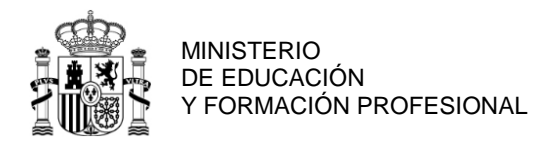

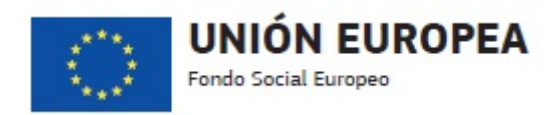

En caso de que se produjera algún error o intentáramos enviar a tramitación una solicitud sin documentación asociada, se nos mostraría en la parte superior de la pantalla:

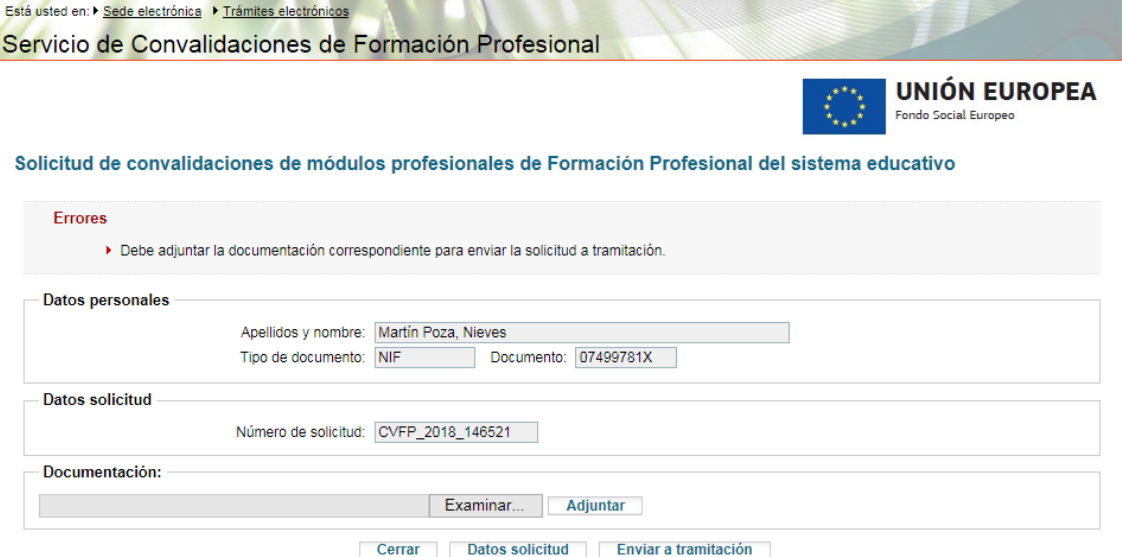

Si la operación es correcta se indicará de la misma manera en la parte superior de la pantalla y desaparecerán las opciones que nos permitían cambiar la documentación.

Se mostrará un nuevo botón 'Ver / Imprimir solicitud' que permitirá la visualización de los datos de la solicitud así como la impresión de la misma, para que pueda ser firmada por el alumno solicitante. Se obtendrán dos copias de la misma, siendo un ejemplar para el centro y otro para el solicitante.

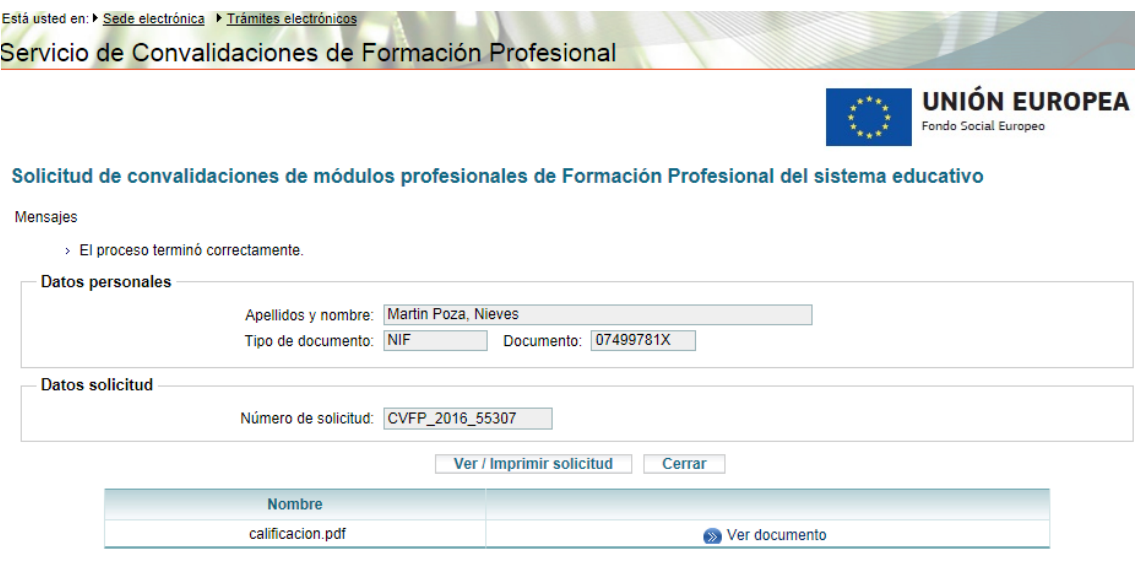

La solicitud habrá cambiado su estado a 'Enviado a tramitación' y estará disponible para que el Servicio de Convalidaciones de Formación Profesional proceda al estudio y trámite del expediente para su resolución.

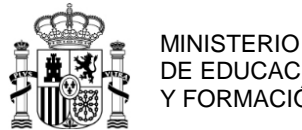

DE EDUCACIÓN Y FORMACIÓN PROFESIONAL

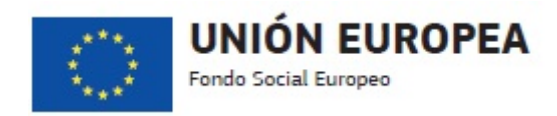

## <span id="page-20-0"></span>*3.4. CONSULTA DE UNA SOLICITUD EXISTENTE*

Para consultar los datos detallados de una solicitud ya dada de alta, accederemos a la misma desde el listado de solicitudes que aparece al entrar en el procedimiento de convalidaciones, ejecutando la opción 'Acceso solicitud'. En el listado, como información general, se puede ver el estado de cada una de las solicitudes, fechas de acciones realizadas y observaciones que quiera hacer visibles el Servicio de Convalidaciones de Formación Profesional cuando está tramitando el expediente.

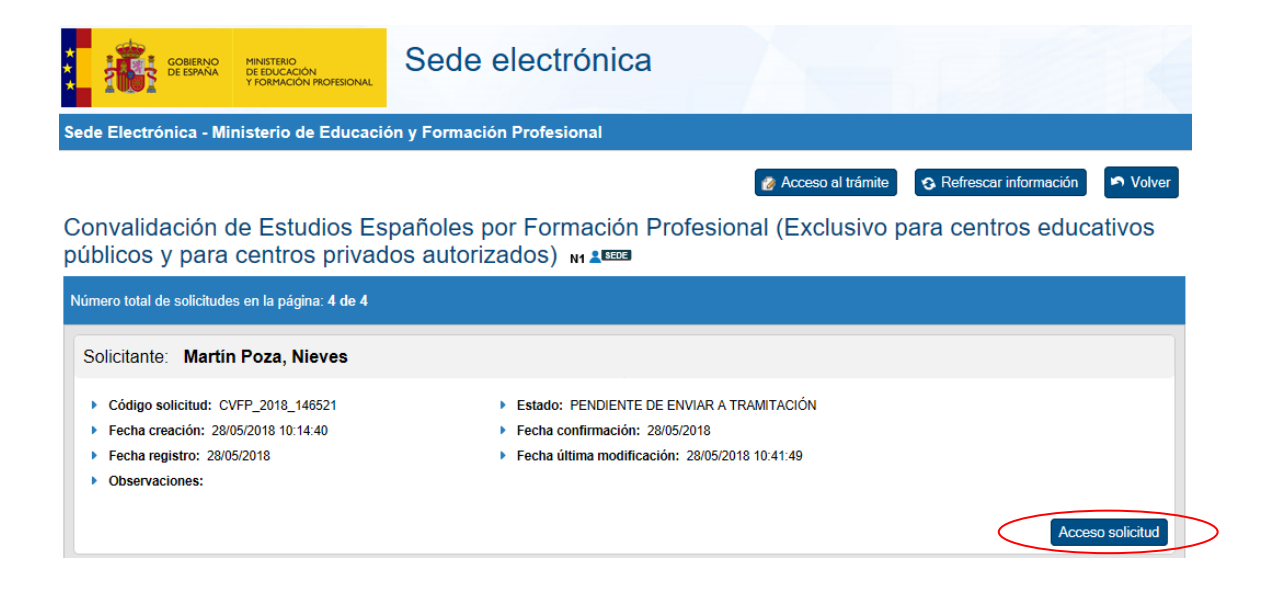

Si accedemos a la información detallada de la solicitud podremos ver todos sus datos en la opción 'Ver/Imprimir solicitud' así como cada uno de los archivos adjuntos en la opción 'Ver documento':

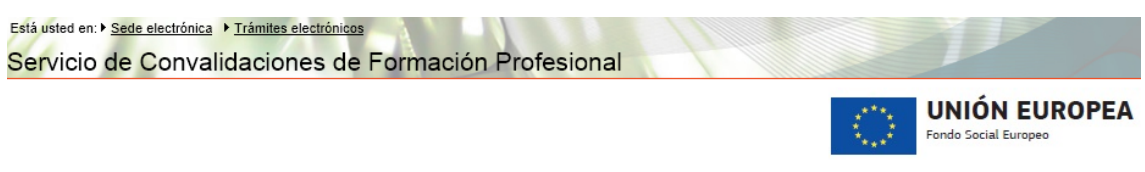

#### Solicitud de convalidaciones de módulos profesionales de Formación Profesional del sistema educativo

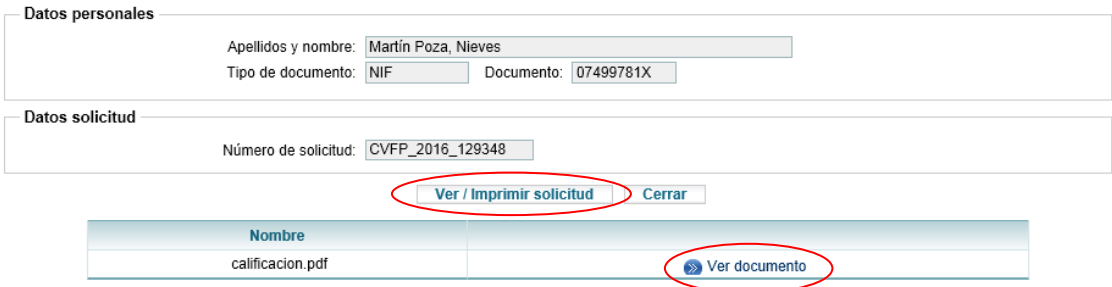

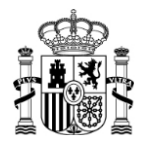

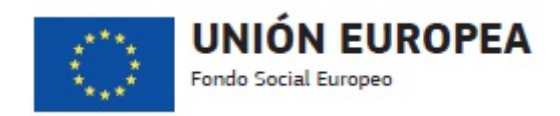

## <span id="page-21-0"></span>*3.5. MODIFICACIÓN/ELIMINACIÓN DE UNA SOLICITUD EXISTENTE*

Los datos de una solicitud existente podrán modificarse, e incluso eliminar la solicitud, siempre que la misma no se haya enviado aún a tramitación, es decir, cuando está en estado 'PENDIENTE DE ENVIAR A TRAMITACIÓN'. Para modificar los datos de una solicitud ya dada de alta, o eliminar la misma, accederemos a ella desde el listado de solicitudes que aparece al entrar en el procedimiento de convalidaciones, ejecutando la opción 'Acceso solicitud':

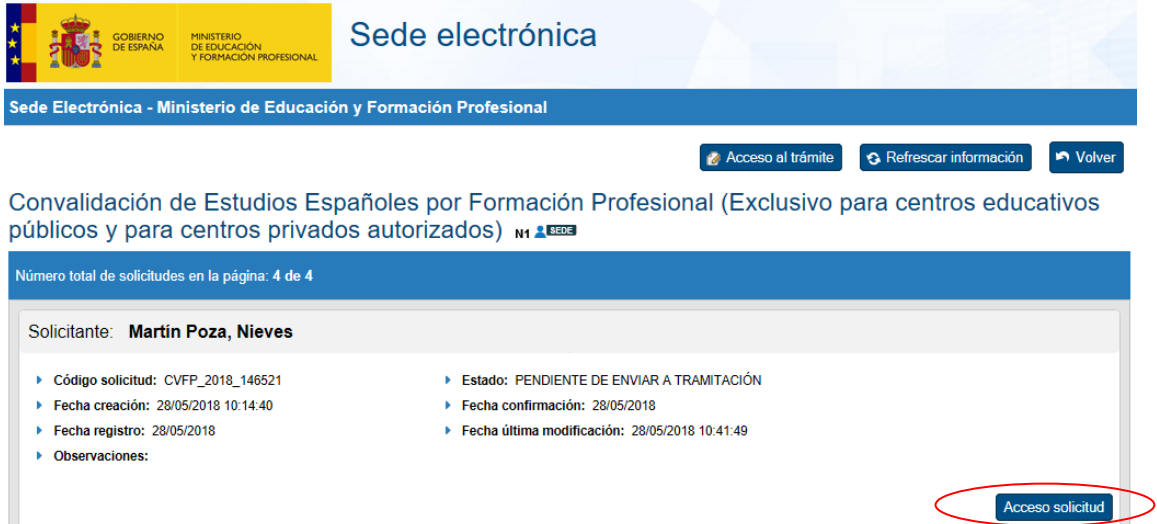

Si accedemos a la información detallada de la solicitud nos aparecerá una pantalla desde la que podremos acceder a la revisión/modificación de los datos de la solicitud mediante el botón 'Datos solicitud':

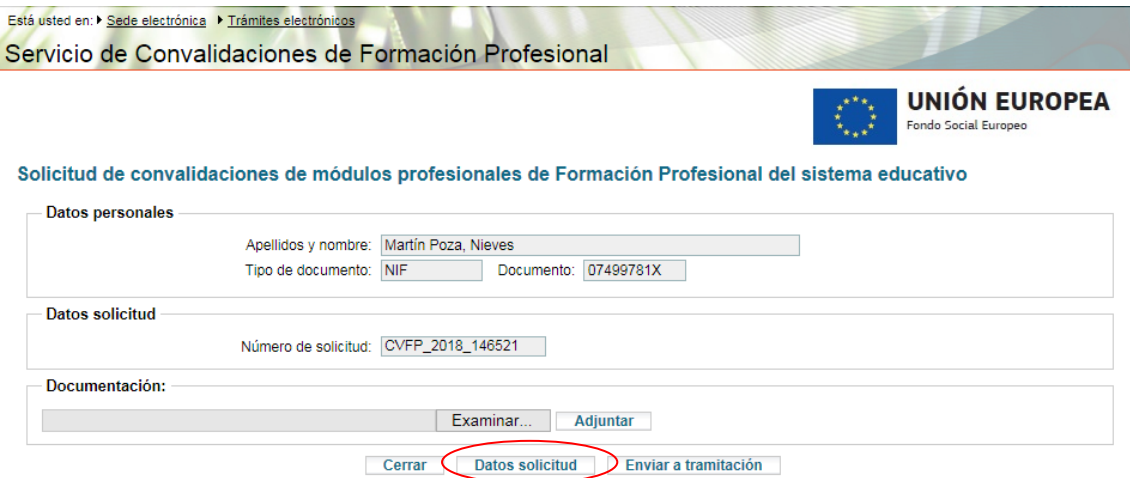

Se nos mostrará la misma pantalla que cuando se procedió al alta de la solicitud pero con todos los datos rellenos, los cuales se podrán modificar, excepto el documento identificativo. De la misma manera se podrá también eliminar la solicitud si se prefiere empezar una nueva:

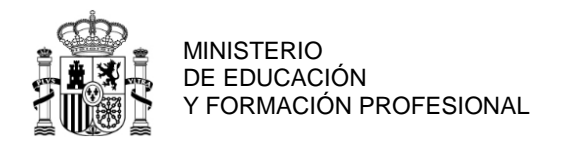

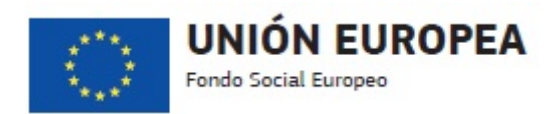

Protección de Datos de Carácter Personal

■ El solicitante AUTORIZA al Ministerio de Educación, Cultura y Deporte a la utilización y el uso automatizado de los datos facilitados en la solicitud, necesarios para la tramitación de la misma, de conformidad a lo establecido en la Ley 39/2015, de 1 de octubre, del Procedimiento Administrativo Común de las Administraciones Públicas, y en la Ley 40/2015, de 1 de octubre, de Régimen Jurídico del Sector Público. La presente autorización se otorga exclusivamente a los efectos de la presente solicitud. Adjuntar la siguiente documentación -

- Certificación académica oficial con las calificaciones de los estudios aportados, expedida por un centro oficial (fotocopia compulsada) - En caso de aportar estudios universitarios, además debe adiuntar los programas de las asignaturas sellados por la universidad (original o fotocopia compulsada)

> Modificar solicitud Eliminar solicitud Documentos y Envío a trámite  $\sum$  Cerrar

Si los datos son correctos se pulsará el botón 'Documentos y Envío a trámite', apareciendo la pantalla desde la cual podremos adjuntar la documentación necesaria para la correcta tramitación de la solicitud:

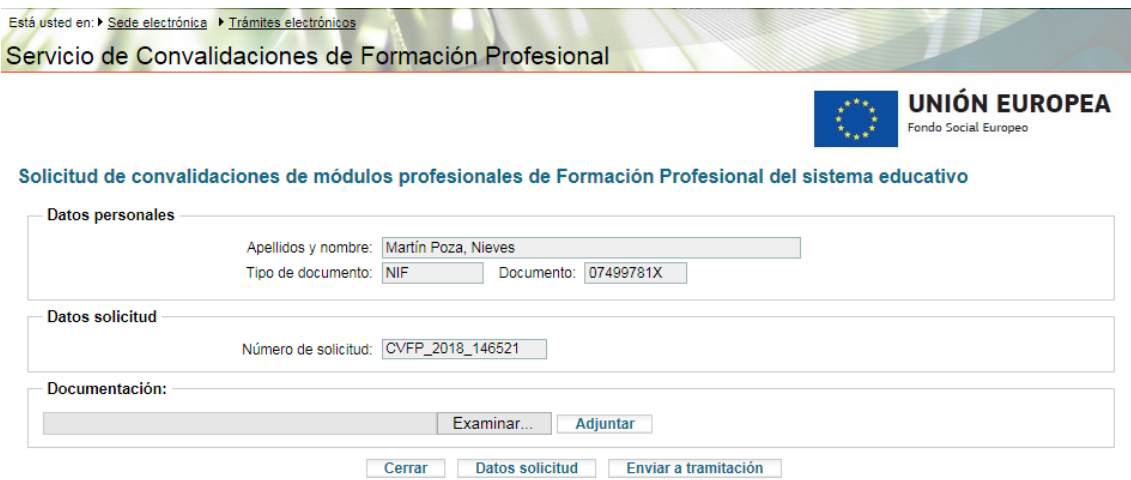

Una vez adjuntada la documentación correspondiente se podrá enviar a tramitación ejecutando la acción 'Enviar a tramitación'. **A partir de ese momento la solicitud quedará en estado 'Enviado a tramitación' y ya no se podrá modificar ningún dato de la solicitud ni la documentación adjuntada a la misma.**